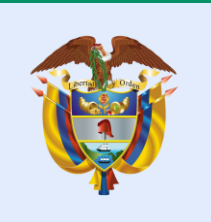

Gobierno de Colombia

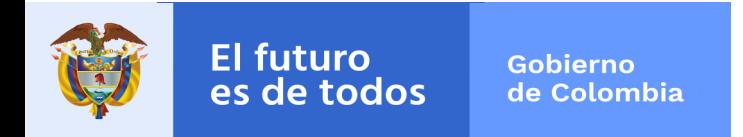

### 842-2019: CONVOCATORIA PARA PRESENTAR PROGRAMAS DE INVESTIGACIÓN EN TEMÁTICAS PRIORIZADAS EN CIENCIAS MÉDICAS Y DE LA SALUD

*Código: G101PR01F23 Versión: 01 Fecha: 2019-02-08*

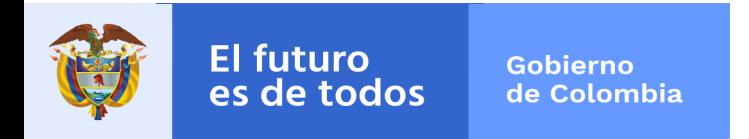

### Convocatoria 842-2019

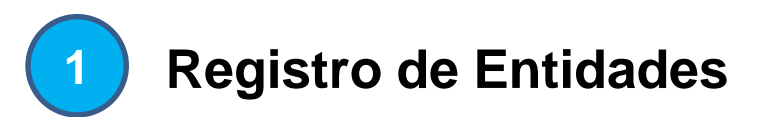

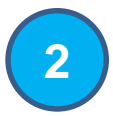

**Registro del Programa**

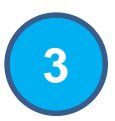

**8 Registro de Proyectos asociados** 

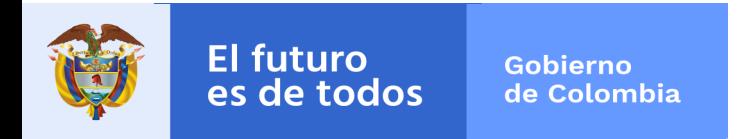

### Convocatoria 842-2019

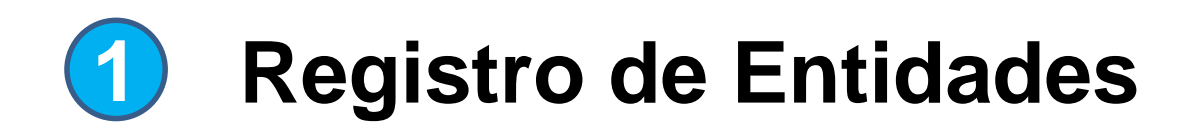

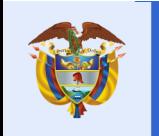

Gobierno de Colombia

## 1. Registro de entidades

Antes del registro de la ficha técnica, programa y proyectos asociados Verificar si la(s) entidad(es) participantes en el programa se encuentran registradas, ingresando al link: <http://www.colciencias.gov.co/>

Luego dar click en la etiqueta *SCIENTI Y SIGP*

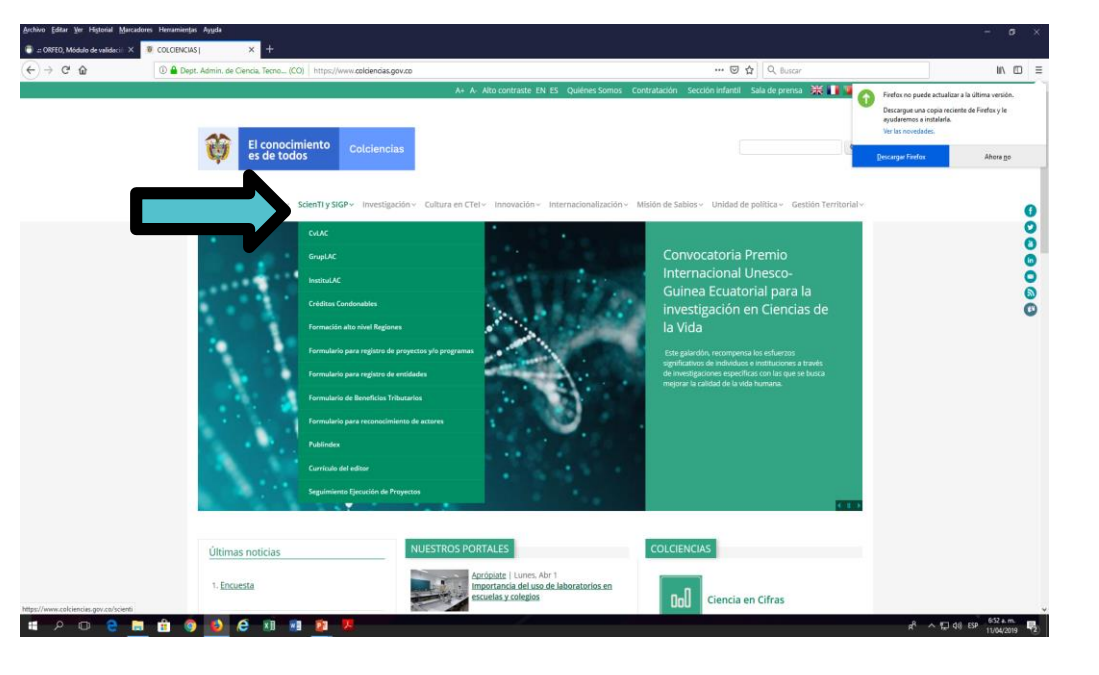

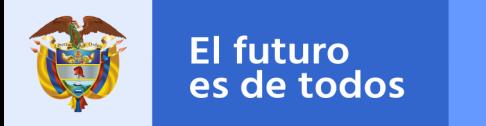

Gobierno de Colombia

C C www.colciencias.gov.co.hcient

## 1. Registro de entidades

☆

#### Ingg + Paraforma Scient Plataforma SCIENTI - Colombia Aplicativos para ingreso y actualización de información Sistemas de información · Plataforma ScienTI · Servicios de consulta COLAC DE LATINQUIM VITAE · Documentos de consulta **GrupLAC InstituLAC** DocLAC · Modelo de medición de grupos · Manuales y tutoriales EN LÍNEA Directorio de Institucione · Resultados de convocatorias de Reconocimineto y Medición de Grupos de Investigación · Publindex Información de instituciones del SNCTI Información de programas Hojas de vida de investigadores Información de grupos de doctorados nacionales · Plataforma SIGP de investigación de CTI · Formulario en línea para registro de proyectos wo programas · Formulario en línea para registro de ent · Formulario en linea de Beneficios Tributar · Formulario en linea para reconocimiento de actores Formación alto<br>nivel Regiones Modelo Publindex **JOVENES** Créditos Condonable Los 5 principios de Publindex  $\circledcirc$ Inscripción al Programa de Inscripción aspirantes formación capital Sistema de Indexación y Homologación Inscripción de aspirantes a programas humano de alto nivel para REGIONES de Revistas Especializadas de CTI de formación de alto nive Jóvenes Investigadores (区) CORAZÓN DE GOBIERNO INFORMACIÓN DE CONTACTO DE COLOENCIAS **LINKS MINISTERIOS** Atención Presencial: Avenida Calle 26 # 57-4  $O$  **h**  $\bullet$  $\bullet$ S. W-ヘ十型刺目

### Se abre una nueva ventana y dar click en el link:

[Formulario en línea para](http://formulariosigp.colciencias.gov.co:7001/EntidadesColciencias/)  registro de entidades

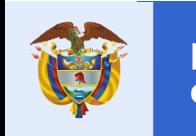

Gobierno de Colombia

### 1. Registro de entidades

### En caso de que su entidad no se encuentre registrada, realizar el pre-registro

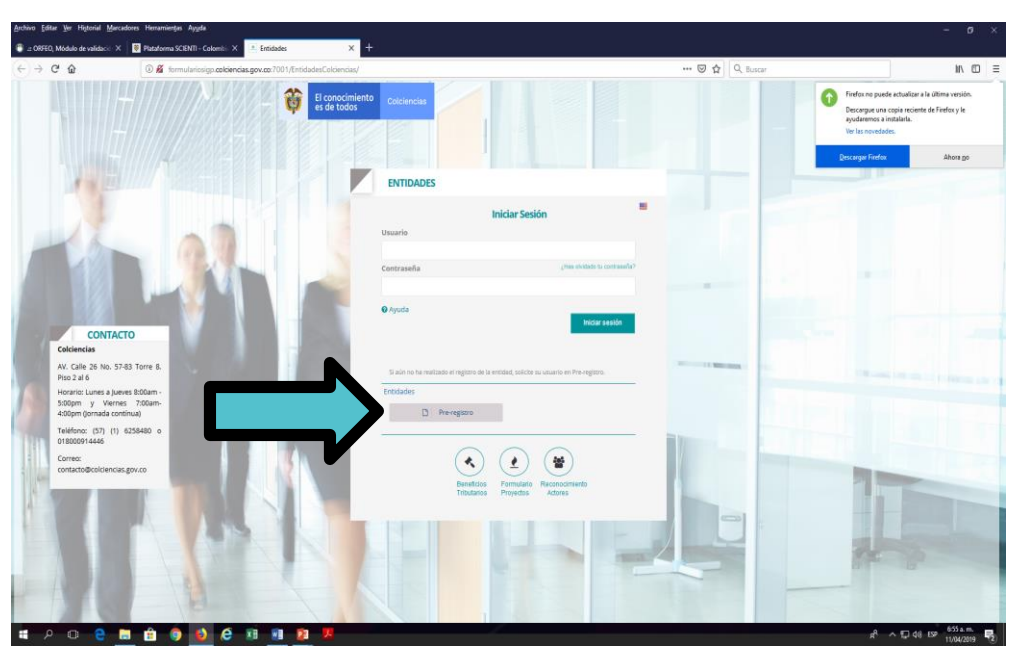

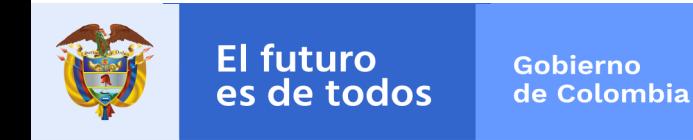

### 1. Registro de entidades

Diligenciar la información solicitada en el preregistro

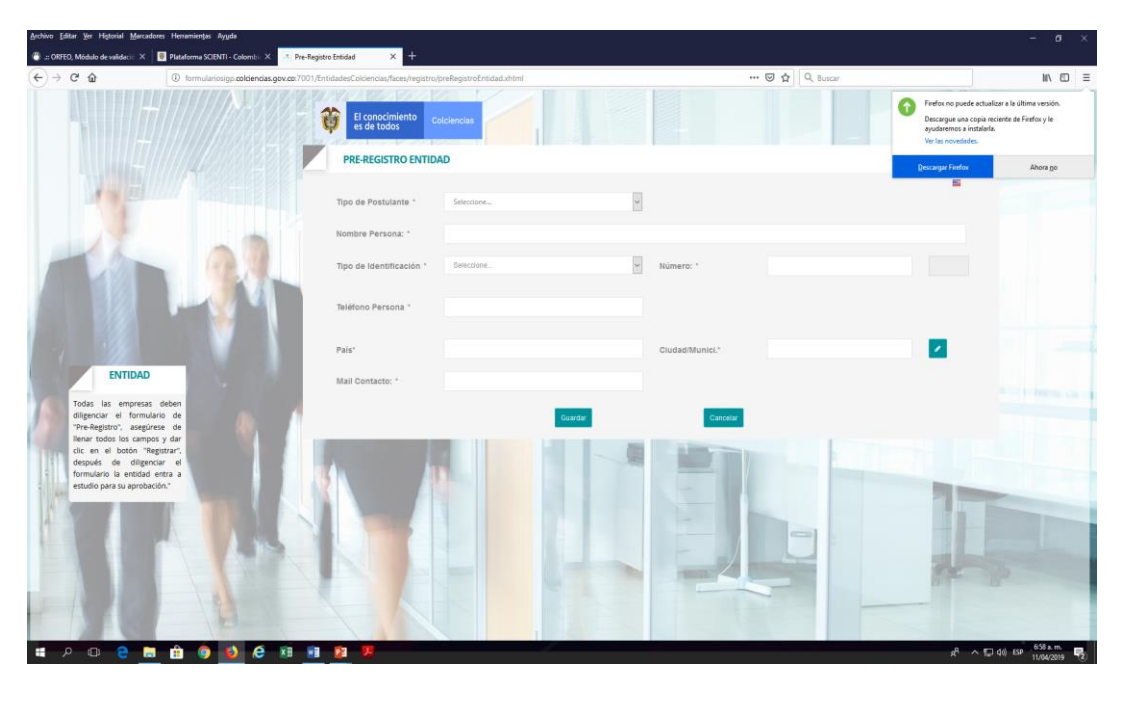

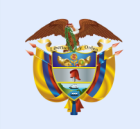

Gobierno de Colombia

Una vez realizado el pre registro, Colciencias revisa si es una entidad legalmente constituida, le da el aval a la entidad y en dos (2) días hábiles remitirá a su correo electrónico, las credenciales de ingreso, para completar la información de la entidad a registrar.

Si por el contrario, Colciencias rechaza la entidad, el sistema envía un correo informando a la entidad que fue rechazada

### 1. Registro de entidades

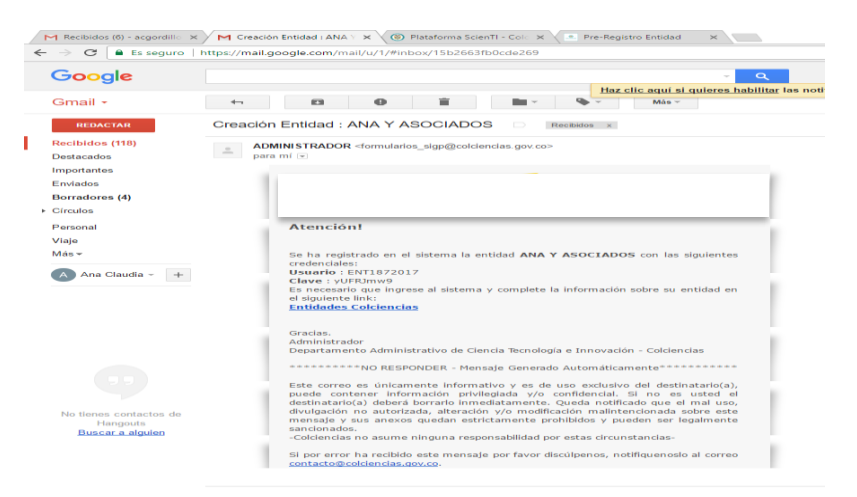

y la justificación del rechazo. Si se rechaza la entidad, es necesario que nuevamente realice el pre-registro de la entidad para que una vez subsanado el inconveniente del motivo del rechazo se pueda dar el aval.

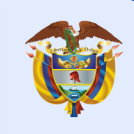

Gobierno de Colombia

## 1. Registro de entidades

Ingresar nuevamente al formulario en línea para el registro de entidades [http://formulariosigp.colciencias.gov.co:700](http://formulariosigp.colciencias.gov.co:7001/EntidadesColciencias/) 1/EntidadesColciencias/, con el usuario y contraseña asignadas y completar la información de la entidad

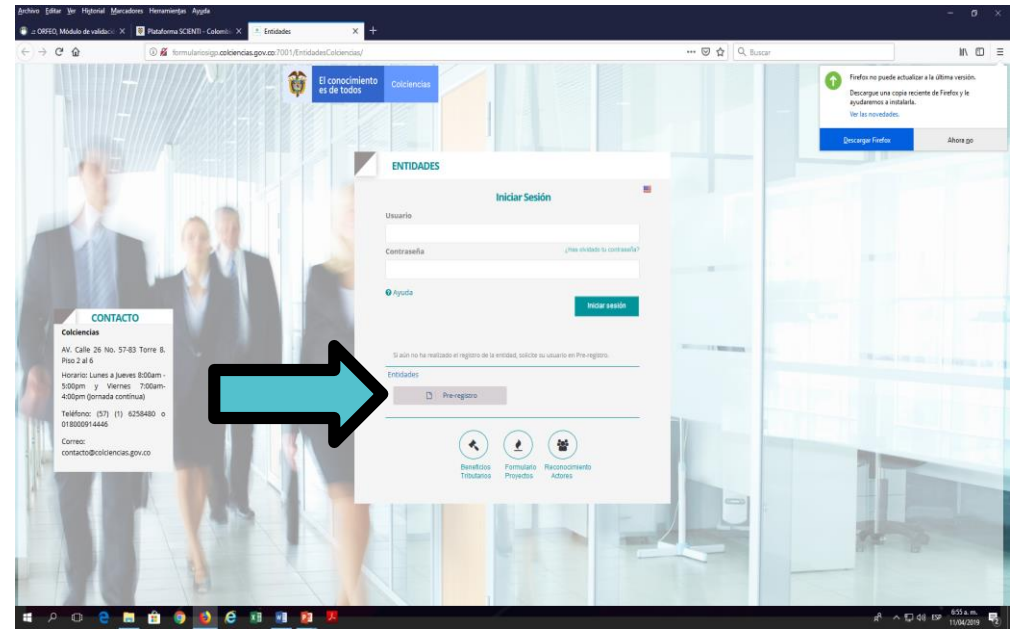

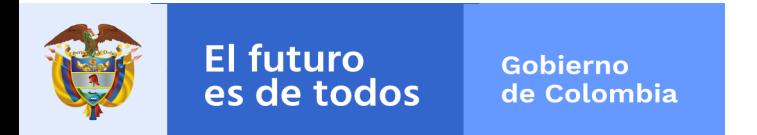

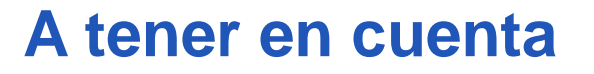

No olvidar que debe ingresar al link del formulario en línea para registro de proyectos y/o [programas](http://formulariosigp.colciencias.gov.co:7001/FormularioProyectos/) cada vez que va a realizar el:

1. Registro de programa

2. Registro de proyectos asociados al programa: se debe realizar el registro para cada uno de los proyectos asociados.

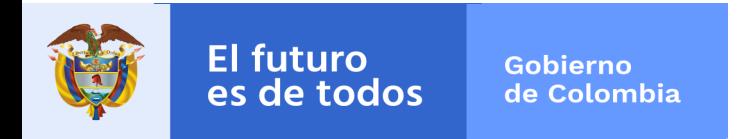

### Convocatoria 842-2019

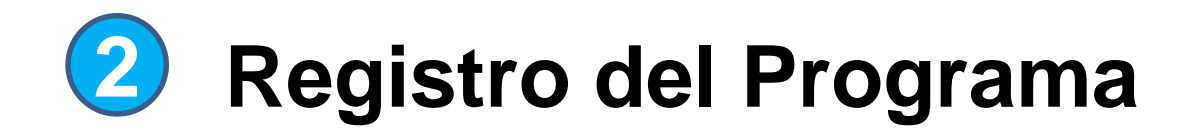

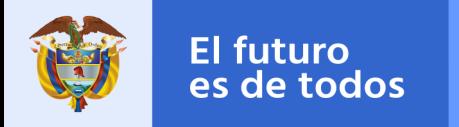

Gobierno de Colombia

### Ingrese a: Formulario en línea para registro de proyecto y/o programas

### 2. Registro del programa

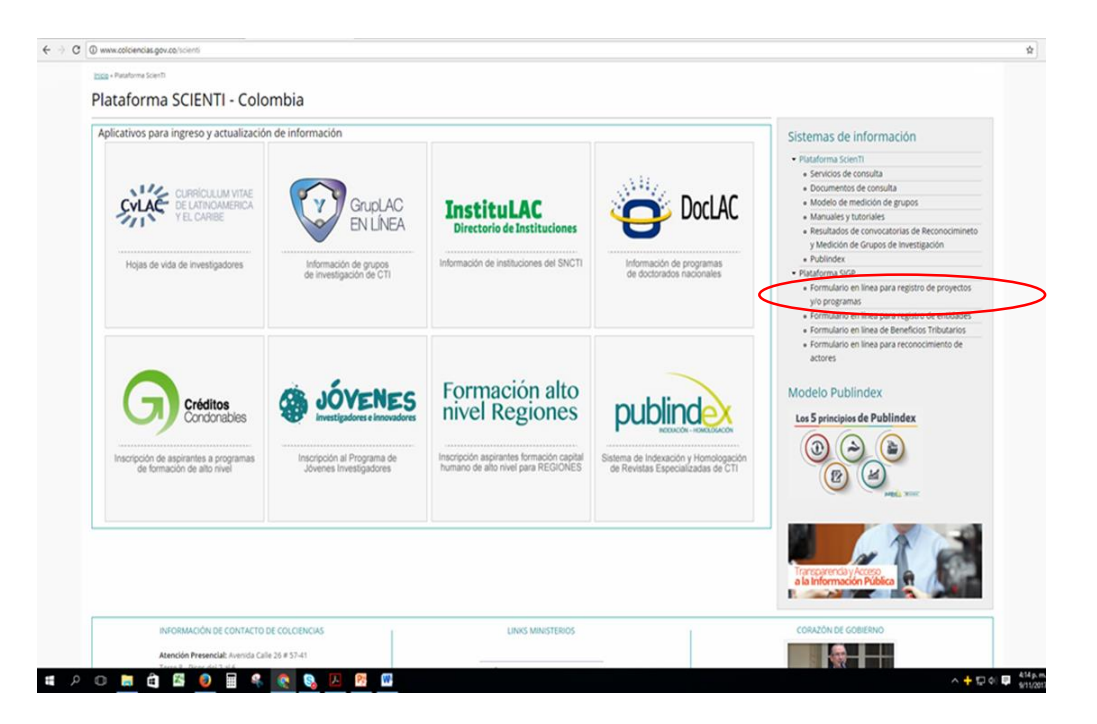

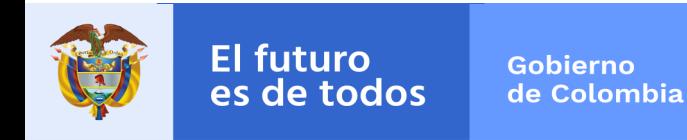

### 2. Registro del programa

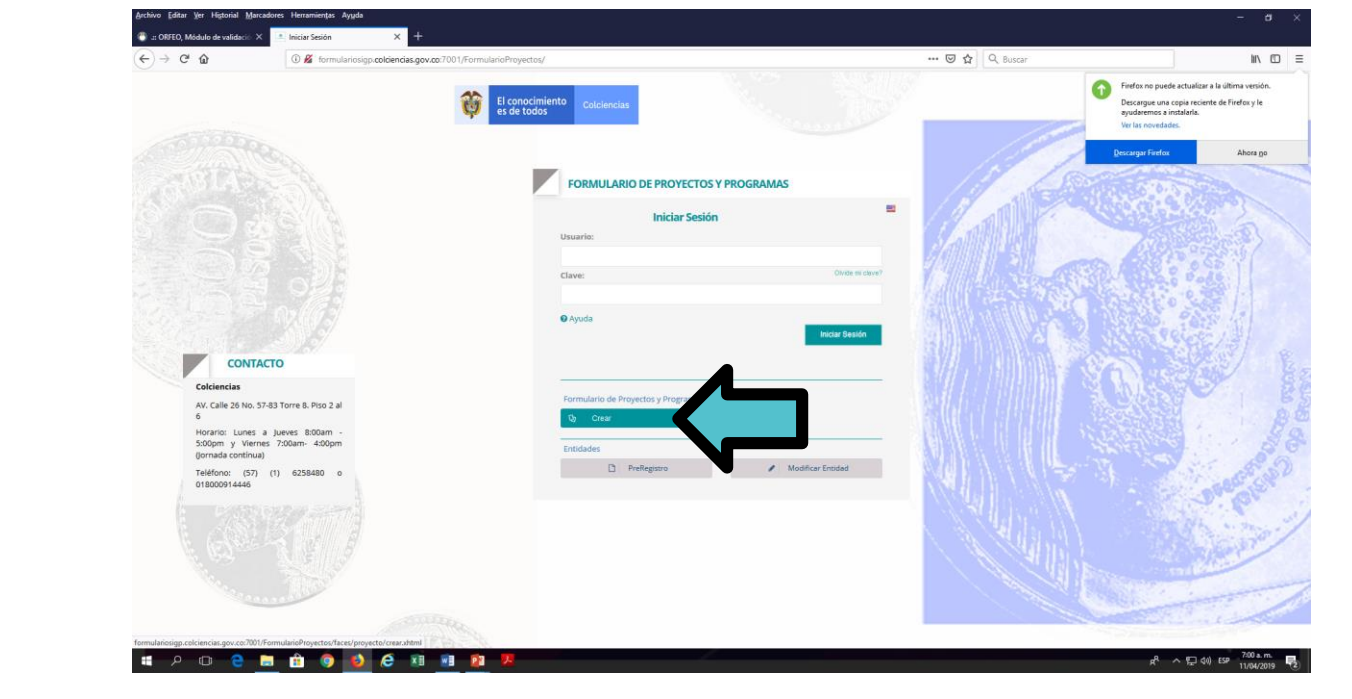

### Ingresar a la pestaña **crear.**

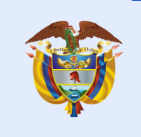

Gobierno de Colombia

M Asignación de credenciales para X [ ] Registrar Proyecto o Programa X +

## 2. Registro del programa

 $\sigma$   $\times$ 

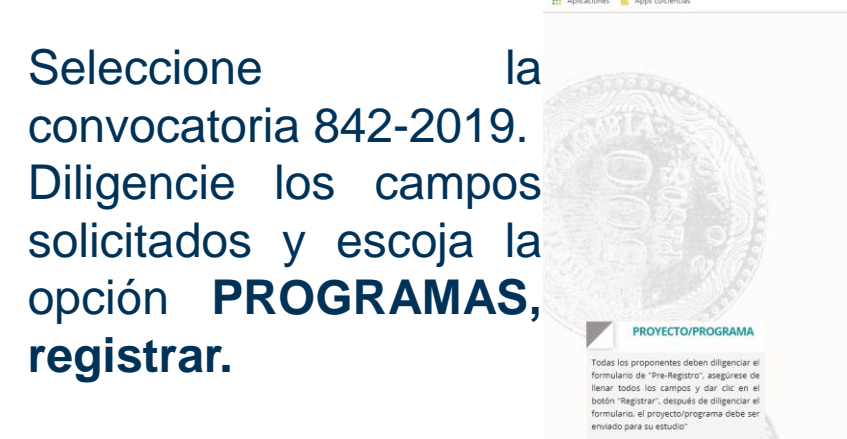

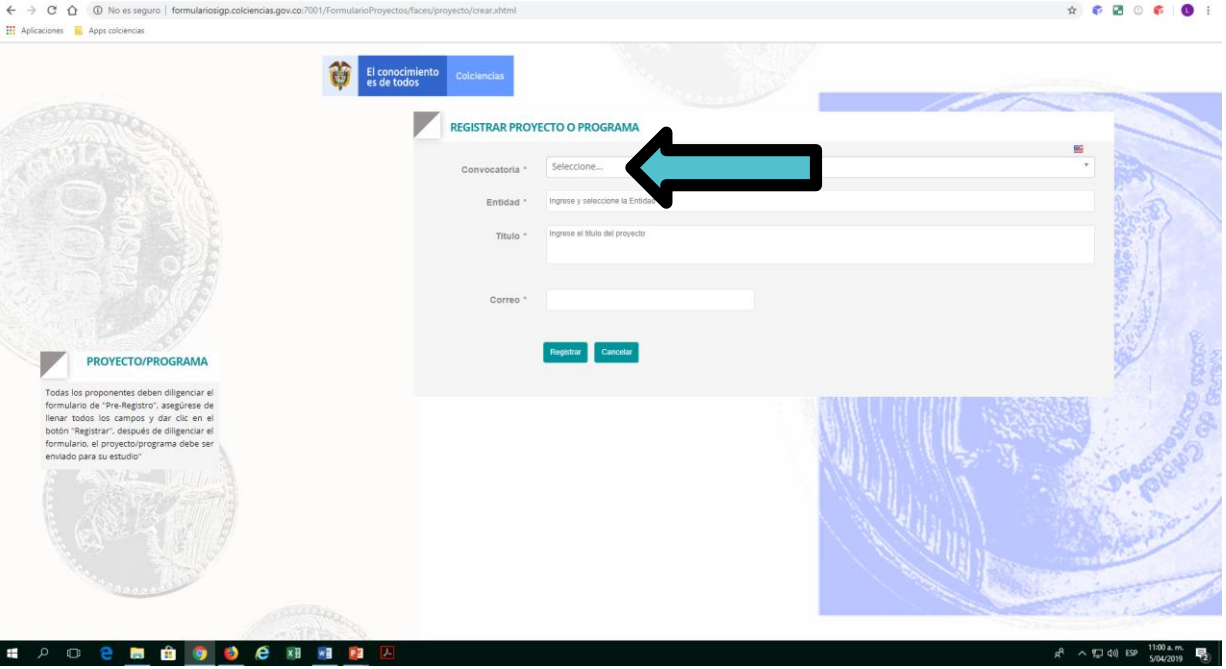

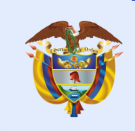

Gobierno de Colombia

M Creación Programa : ESTRATEGIA X R. Generalidades - Provecto

 $\times$  +

## 2. Registro del programa

 $a \times$ 

Una vez realice el registro del programa, le llegará al correo electrónico un usuario y contraseña del registro para el diligenciamiento completo de la información.

Al lado izquierdo de la pantalla encontrará todos los componentes que debe diligenciar.

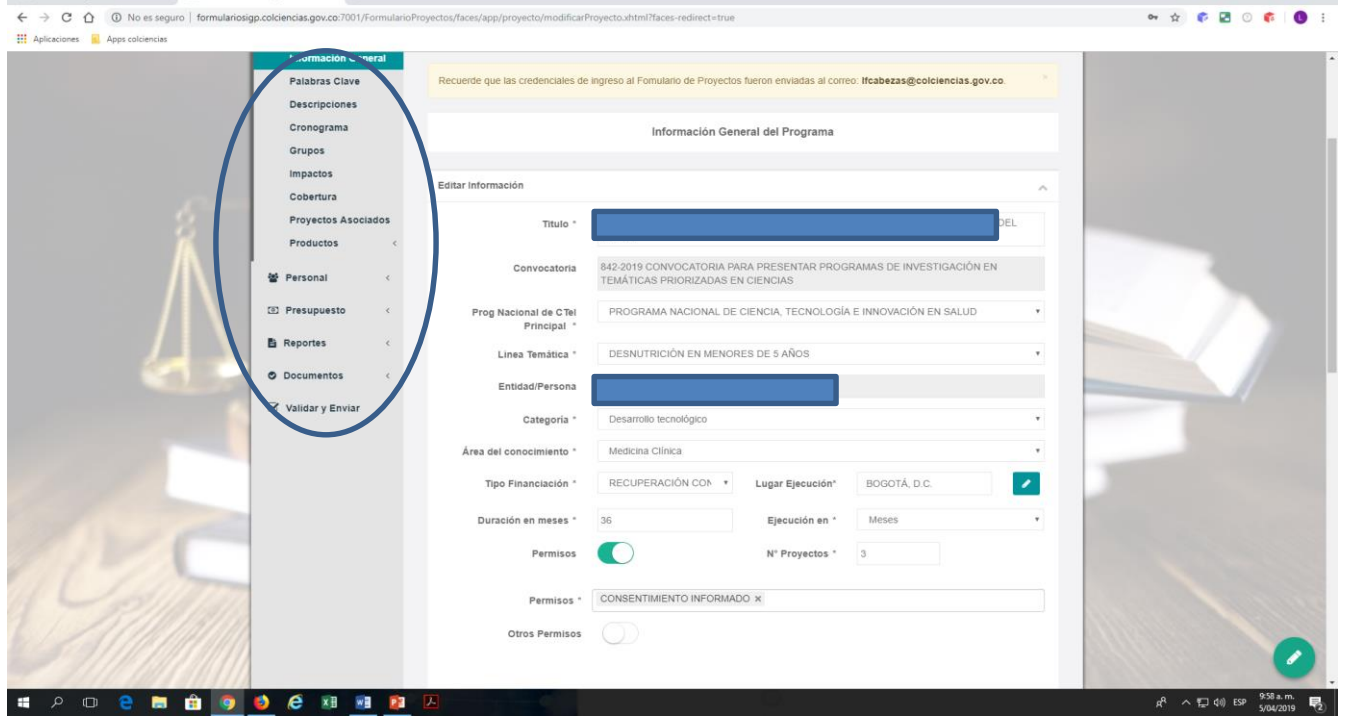

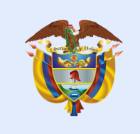

Gobierno de Colombia

## 2. Registro del programa

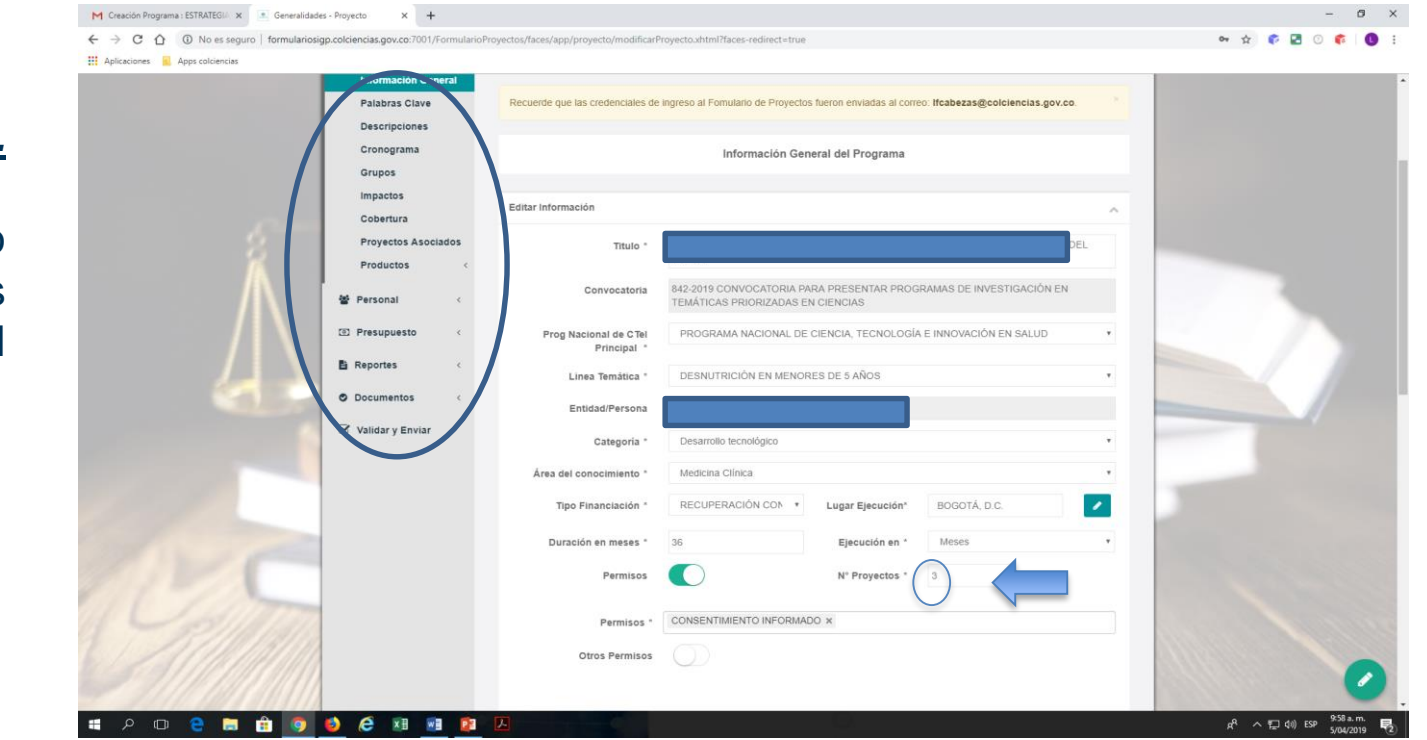

En la Etiqueta *No. Proyectos,* relacionar el número de proyectos asociados al programa.

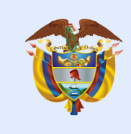

Gobierno de Colombia

### 2. Registro del programa

En el ítem *Descripciones,* se deben diligenciar estos campos de la alianza para el programa en general.

**En este ítem de** *Descripciones* **se deben diligenciar todos los campos, para los que no aplique se debe ingresar N.A.**

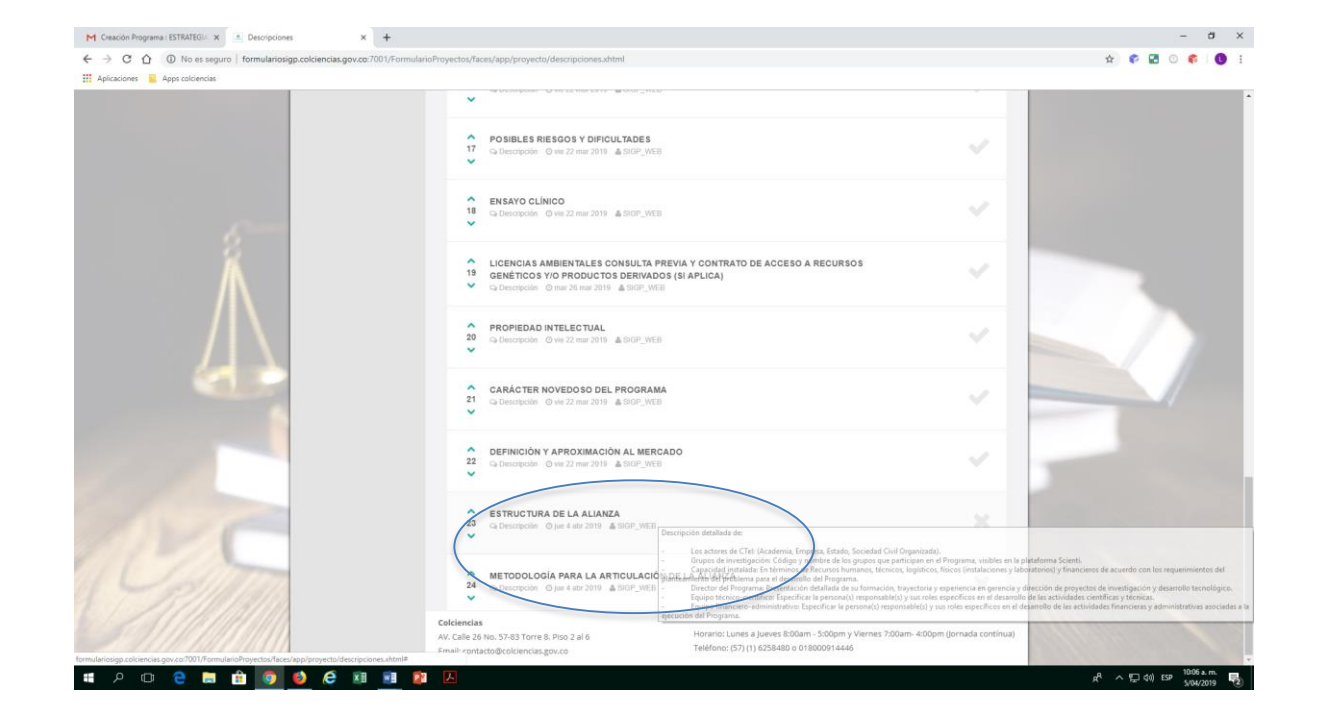

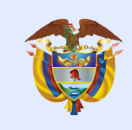

Gobierno de Colombia

## 2. Registro del programa

Ingresar todos los perfiles requeridos para la ejecución del programa **(incluye todo el personal de todos los proyectos asociados)** teniendo en cuenta que en el ítem "Generalidades Personas" sólo dejará incluir el personal para los perfiles creados.

En el registro de cada uno de los proyectos asociados, éstos se importarán a partir de la información registrada en el programa.

*Solo lo que se registre en el programa se podrá importar a los proyectos asociados*

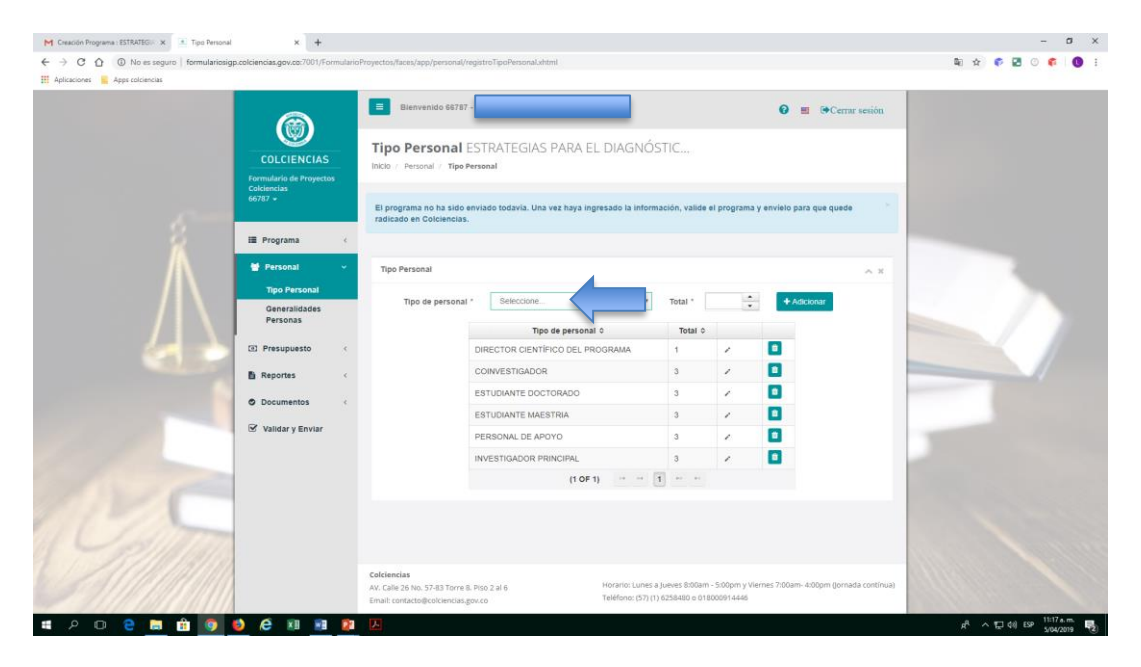

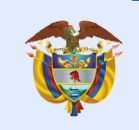

Gobierno de Colombia

### 2. Registro del programa

El presupuesto del programa para todos los rubros (excepto de **GASTOS DE OPERACIÓN y GESTIÓN DE INSTRUMENTOS EN CTeI),** el sistema lo consolidará automáticamente a partir de la información que se registre en cada uno de los proyectos asociados.

Nota: los dos rubros que se diligencian en el programa van incluidos en el monto total solicitado, el cual no debe superar los \$2.000.000.000.

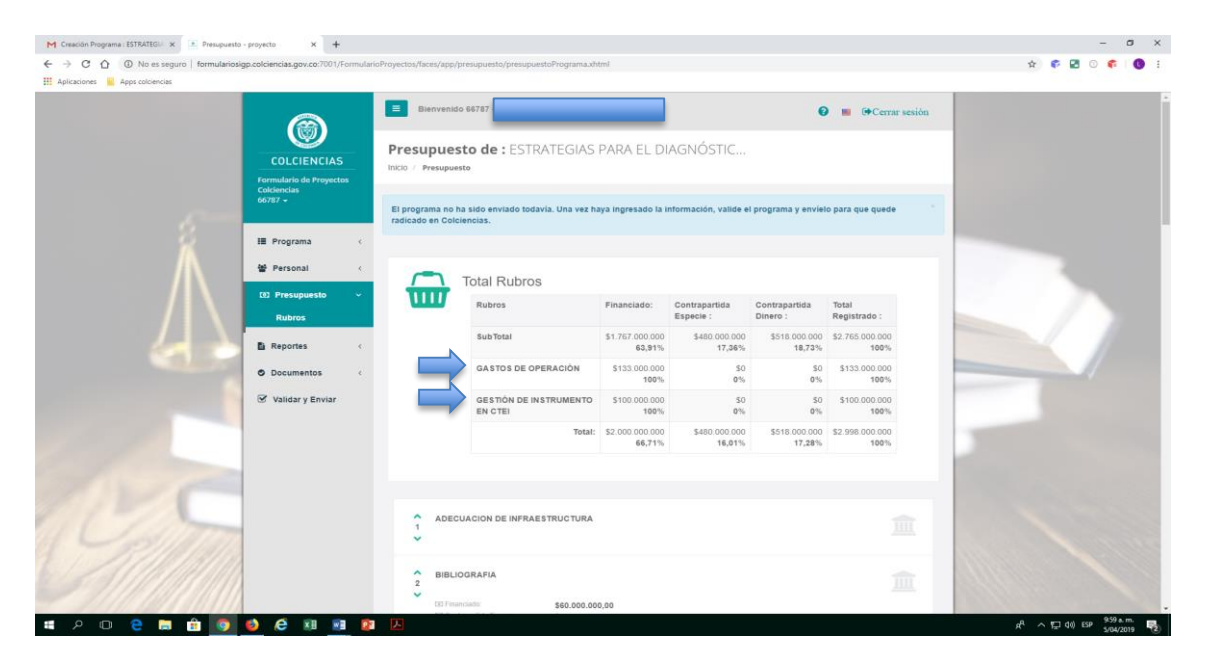

*\* El monto máximo de los proyectos suma \$1.767.000.000, por los rubros que se diligencian en el programa y son globales, para un total máximo a solicitar de \$ 2.000.0000.000*

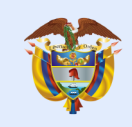

Gobierno de Colombia

### 2. Registro del programa

#### En el ítem *Documentos-Requisitos*

Adjuntar los documentos relacionados en el numeral 5 "Requisitos" de los Términos de referencia de la convocatoria.

Debe tenerlos listos y al momento de adjuntar, verificar que corresponda al documento solicitado.

Tener en cuenta que la capacidad máxima de cada uno de los archivos es de **3MB.**

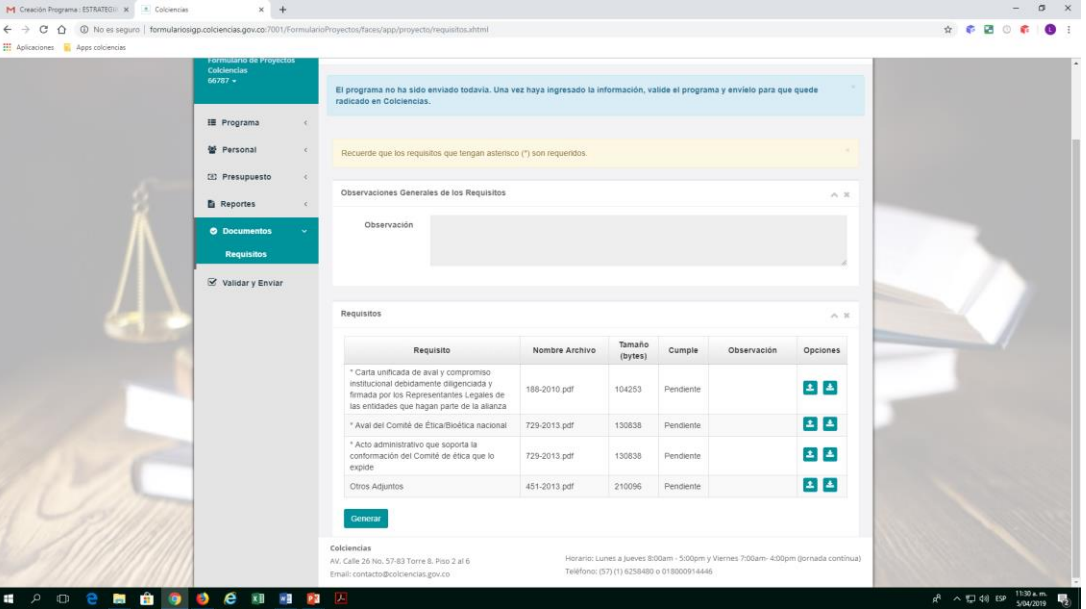

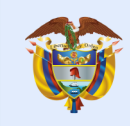

Gobierno de Colombia

## 2. Registro del programa

 $2 - 4$ 

#### Comunidad Colciencias X M Creación Programa : PRI X | TT Colciencias - Calendar - X / \* Validación del programa X (c) concentrate  $\sigma$  $\rightarrow$   $\alpha$  formulariosign colciencias gov co. 7001/FormularioProvectos/faces//ann/nenvect Bienvenido 5971  $\Omega = \Theta$ Cerrar sesión  $\circledcirc$ Validación del programa PROGRAMA PRUEBAS EN PRODUCCIÓN... **COLCIENCIAS** Inicio / Validación del programa **Formulario de Proyectos**  $59716 -$ El programa no ha sido enviado todavía. Una vez hava ingresado la información, valide el programa y envielo para que quede radioado en Colciencias **III** Programa 불 Personal Validación del programa  $\sim$   $\omega$ (a) Presunuesto Se han encontrado errores en la información del programa **N** Reporter Error **O** Documentos  $\bullet$ El porcentale de cobertura debe sumar 100% S Validar v Envia Colciencias AV. Calle 26 No. 57-41 Torre 8. Piso 2 al 6 Horario: Lunes a Jueves 8:00am - 5:00pm y Viernes 7:00am - 4:00pm (Jornada contínua) Teléfono: (57) (1) 6258480 o 018000914446 Email: contacto@colciencias.gov.co  $\mathbb{R}$   $\mathbb{Z}$  $\bullet$ 捕 W △ 短 ※ 厚  $\Box$

- Recuerde que antes de validar y enviar el programa, debe realizar la validación y el envío de cada uno de los proyectos asociados al mismo. Cada proyecto debe registrarse de forma independiente.
- En el caso de que exista información incompleta o mal diligenciada, el sistema le generará los errores correspondientes y lo redireccionará al punto donde debe corregirlos o completar la información.

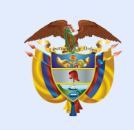

Gobierno de Colombia

## 2. Registro del programa

- Una vez se corrijan los errores presentados, **y se diligencian los proyectos asociados y se validen envíen**, se da click en *Validar y Enviar*, e inmediatamente el sistema le informará que el programa se ha validado sin errores.
- Se habilita la pestaña *Enviar Programa* una vez se acepten términos y condiciones.

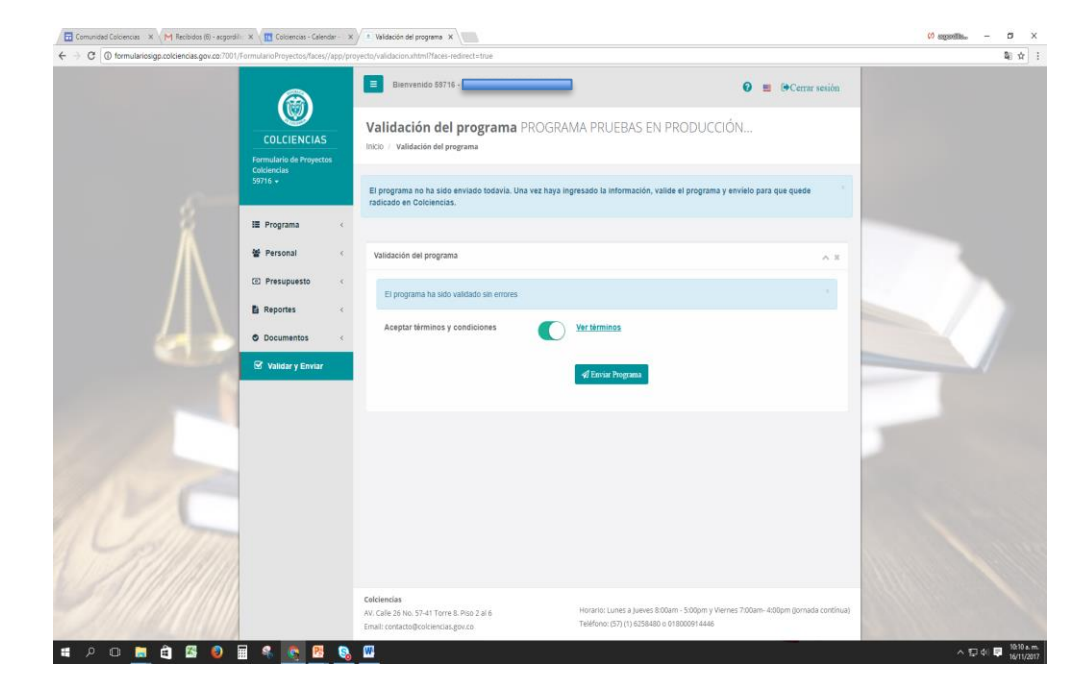

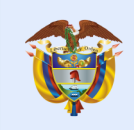

Gobierno de Colombia

## 2. Registro del programa

- Una vez enviado el programa el sistema le generará la información del radicado del programa. **Si lo envía nuevamente mientras esté abierta la convocatoria, las modificaciones serán actualizadas, el pantallazo vigente será el último enviado.**
- Se sugiere imprimirlo o guardar el pantallazo como soporte de radicación del programa.

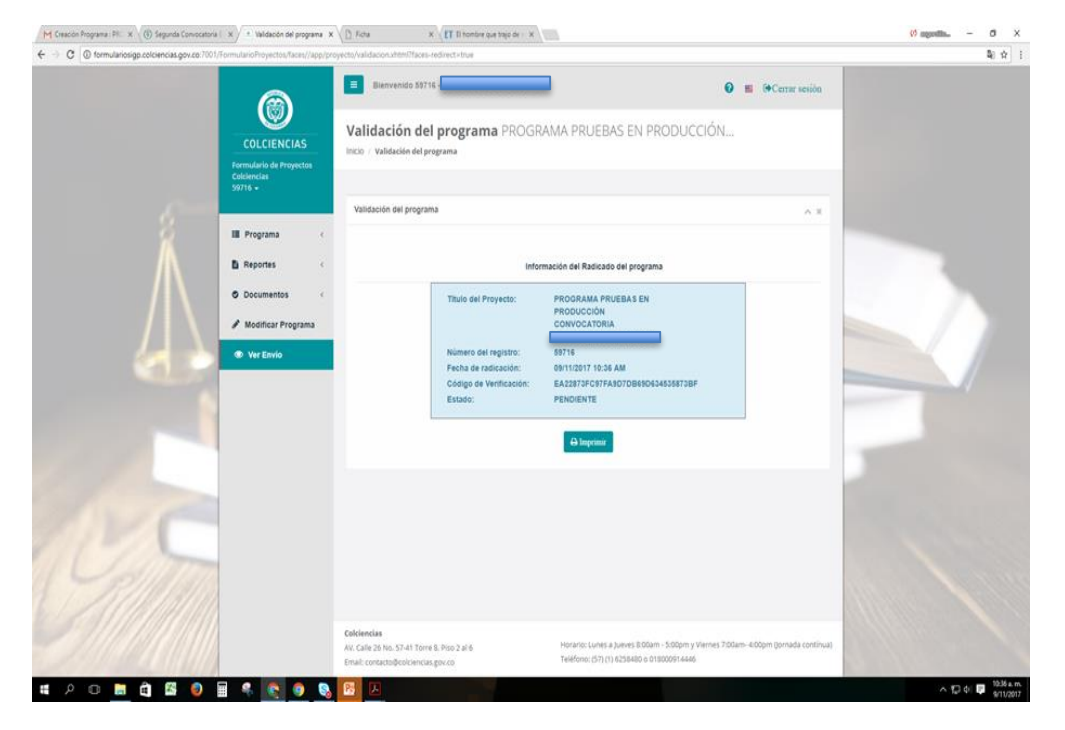

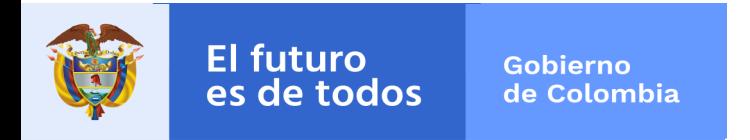

### Convocatoria 842-2019

### **2 Registro de Proyectos asociados**

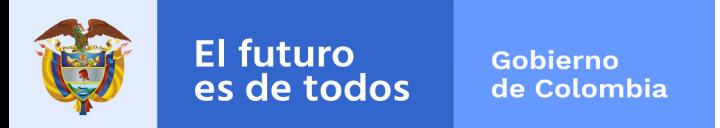

### 3. Registro de proyectos

#### **Ingresar nuevamente al link del formulario en línea para registro de proyecto y/o programas**

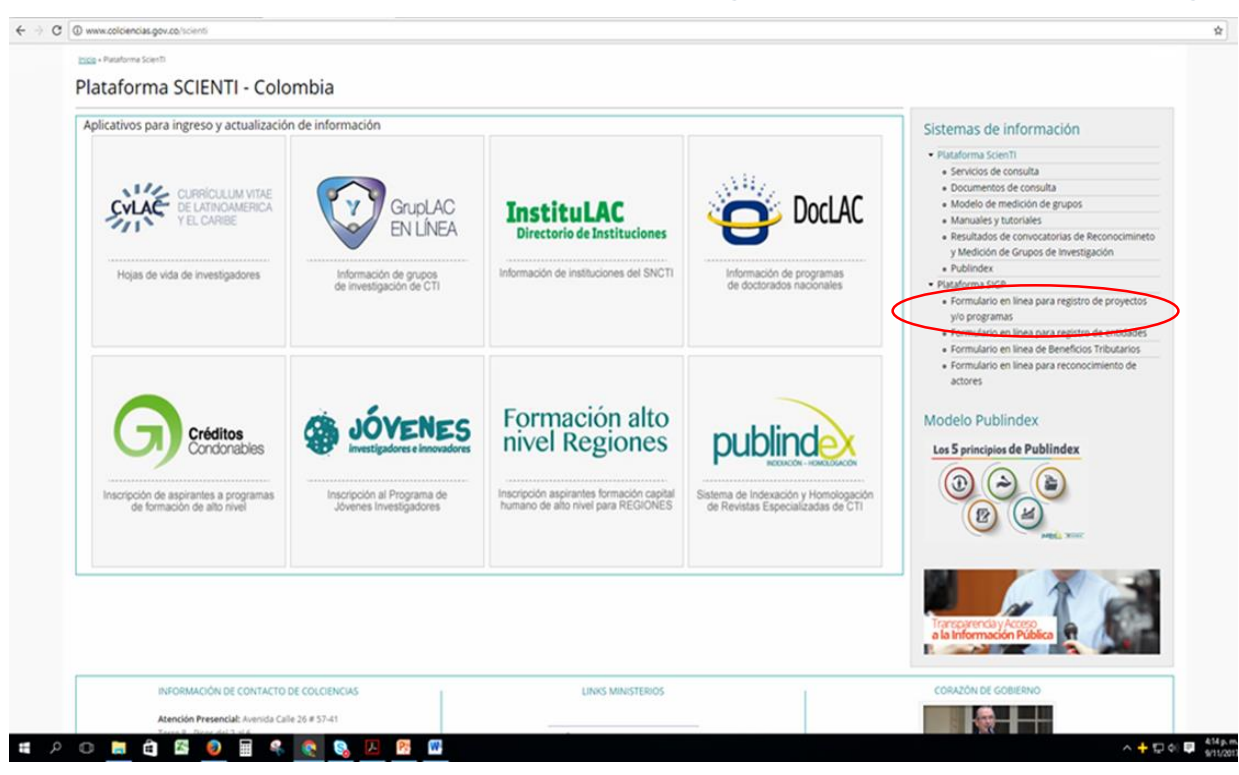

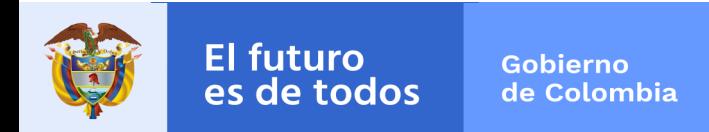

## 3. Registro de proyectos

#### Ir a la opción: Crear

#### *Recuerde:*

*Debe realizar el registro de forma independiente para cada uno de los proyectos que conforman el programa.*

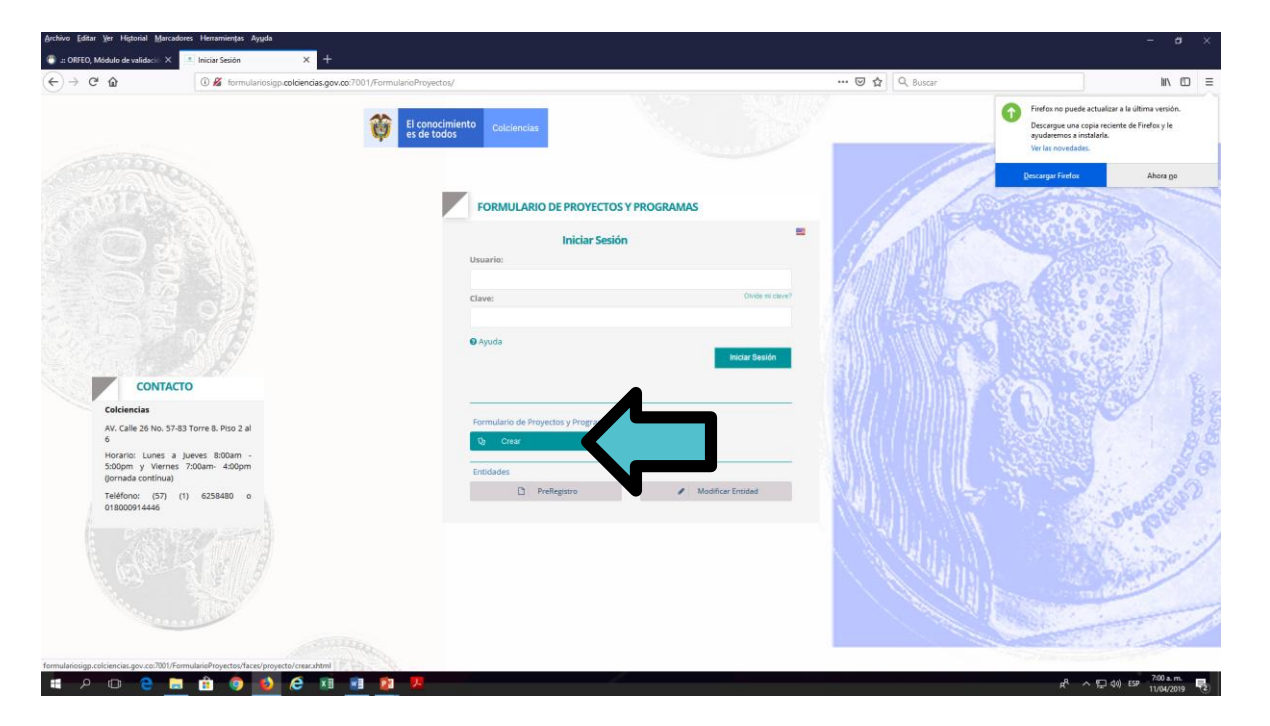

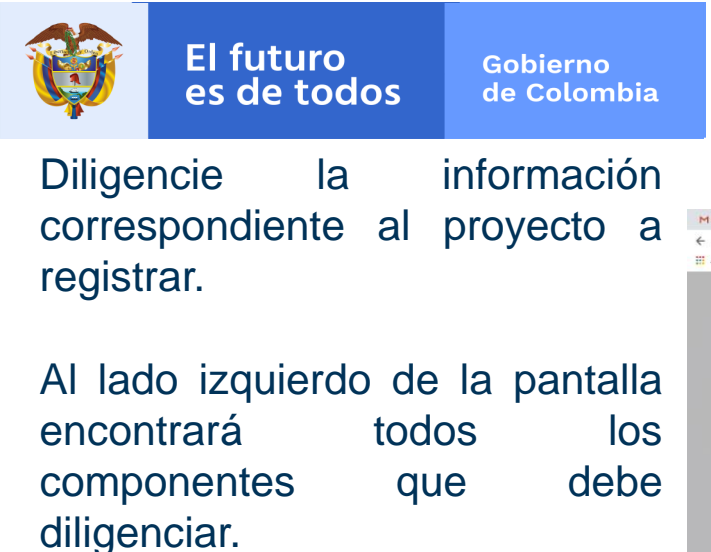

En la etiqueta *Programa asociado* deberá seleccionar de la lista, el código del programa que registró previamente y al cual se va a vincular el proyecto que se está registrando.

### 3. Registro de proyectos

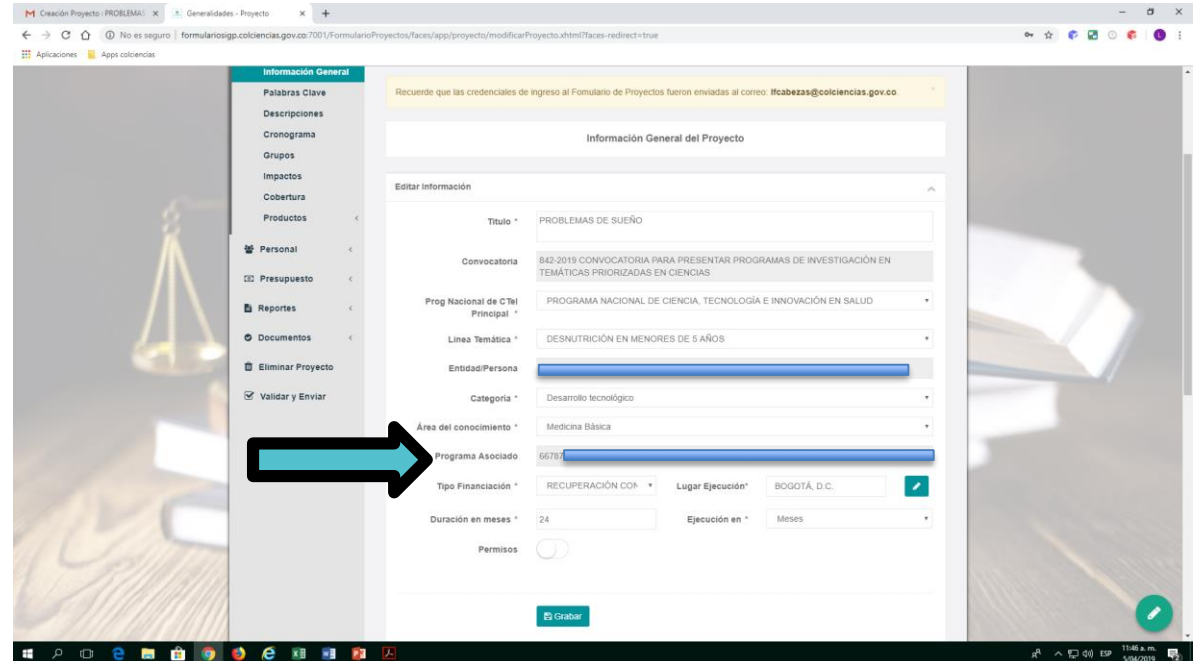

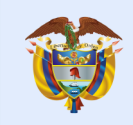

Gobierno de Colombia

For<br>Co

 $\equiv$ 

 $\overline{c}$ 昏

 $\hat{\mathbb{m}}$  $\overline{\mathbf{v}}$ 

## 3. Registro de proyectos

En la etiqueta **PERSONAL** ítem Generalidades personas, deberá dar click en *Importar,* aquí deberá traer únicamente al personal requerido para la ejecución del proyecto que está diligenciando.

Debe tener en cuenta que todo el personal fue registrado previamente con el registro del Programa. En este módulo no se permite el ingreso de esta información.

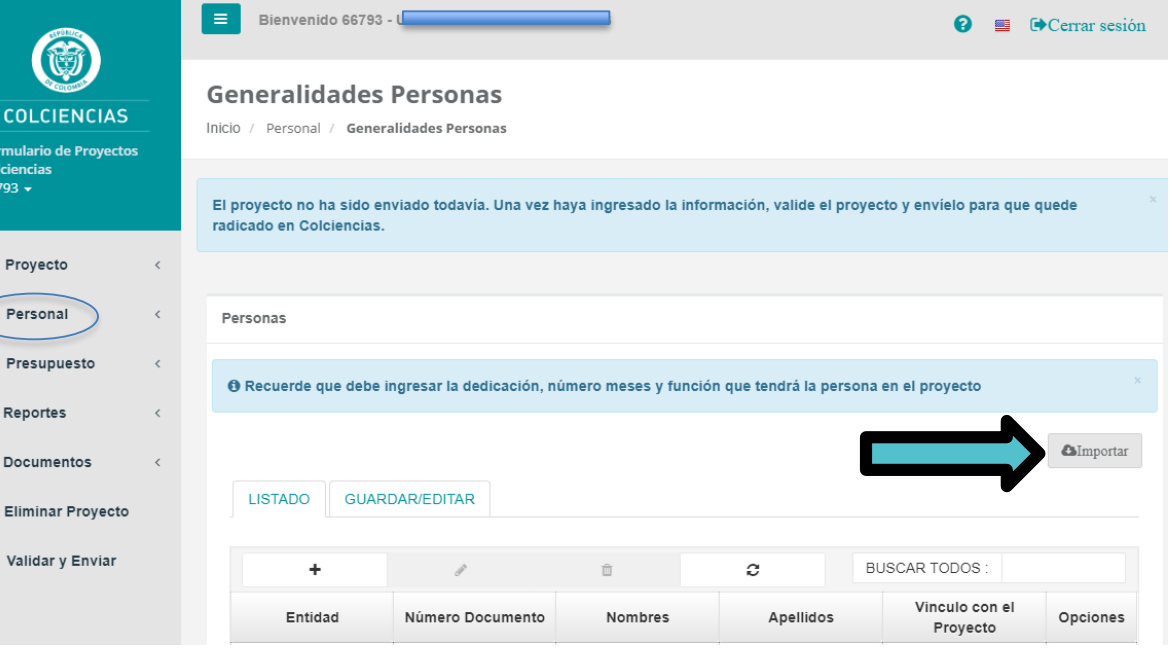

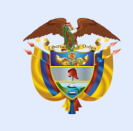

Gobierno de Colombia

#### **Presupuesto:**

Ingresar el presupuesto requerido para la ejecución del proyecto a registrar. Para cada uno de los rubros, en el campo *Descripción* o *Justificación* relacionar cual o cuales actividades se van a realizar con el recurso asignado.

### 3. Registro de proyectos

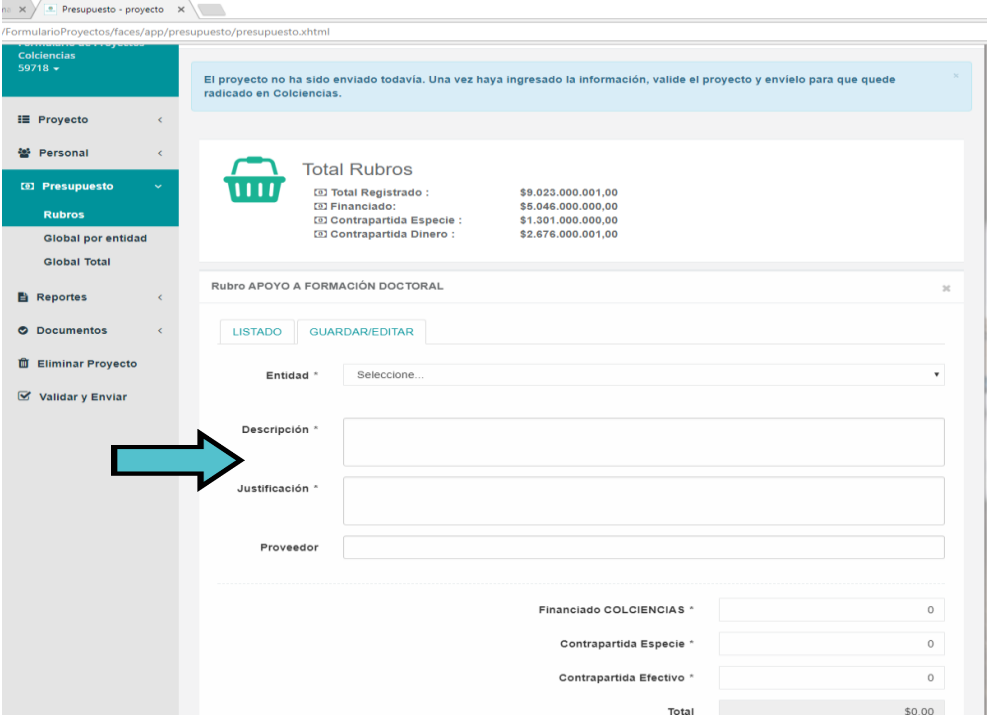

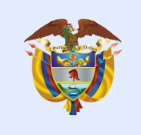

Gobierno de Colombia

### 3. Registro de proyectos

### **Presupuesto:**

Para cada uno de los rubros diligenciados, adicionalmente se debe ingresar el presupuesto por año, oprimiendo el botón *Inversión por año*.

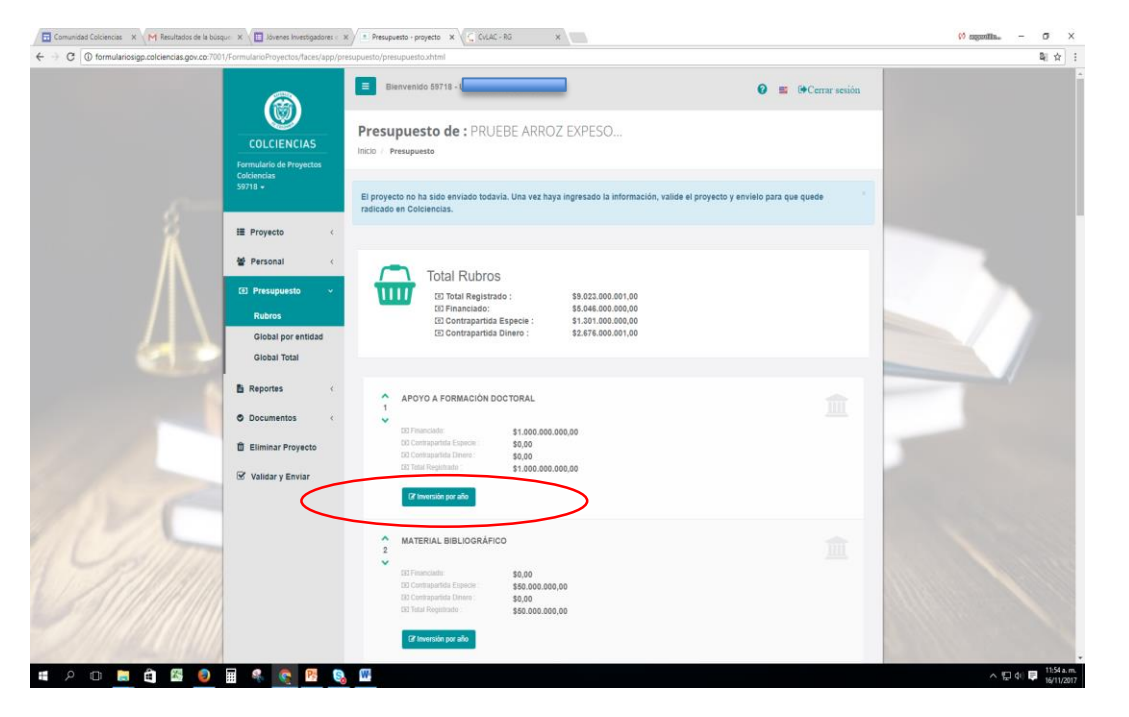

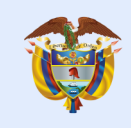

Gobierno de Colombia

## 3. Registro de proyectos

#### En el ítem *Documentos-Requisitos*

Adjuntar los documentos relacionados únicamente con el proyecto (tablas, figuras etc.) los documentos de requisitos únicamente se adjuntan en el programa

Tener en cuenta que la capacidad máxima de cada uno de los archivos es de **3MB.**

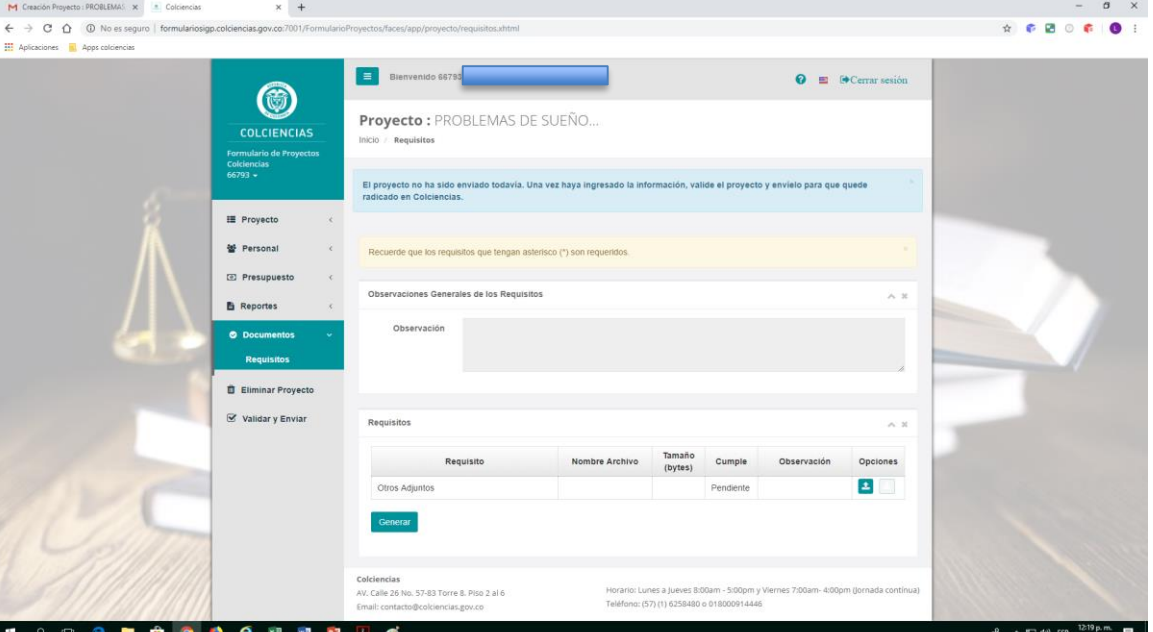

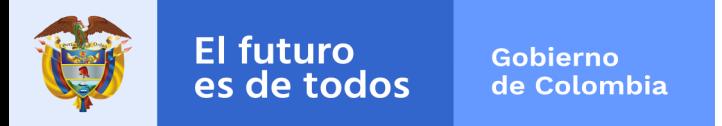

## 3. Registro de proyectos

- En el caso de que exista información incompleta o mal diligenciada, el sistema le generará los errores correspondientes y lo redireccionará al punto donde debe corregirlos.
- Una vez todo esté validado podrá proceder al envío del proyecto.

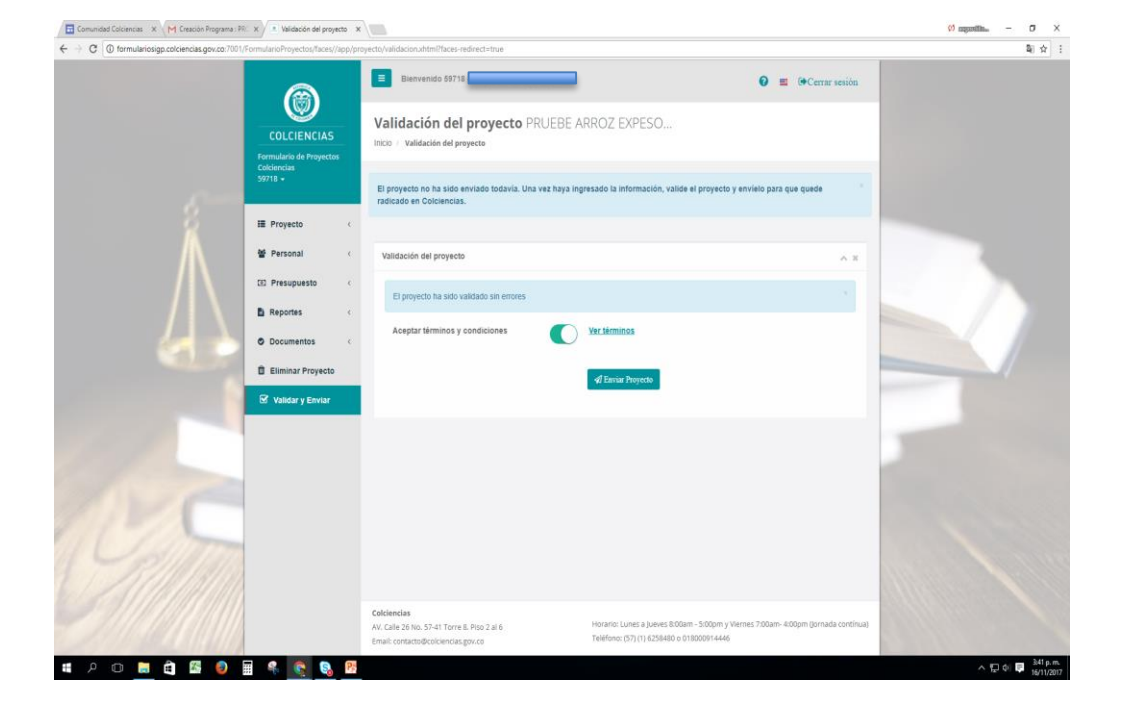

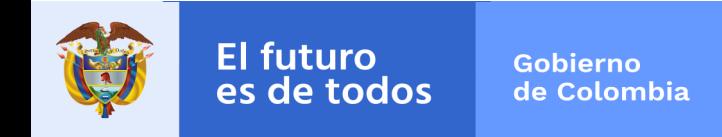

### 3. Registro de proyectos

Sí requiere eliminar el proyecto que está registrando puede dar click en la pestaña ELIMINAR PROYECTO.

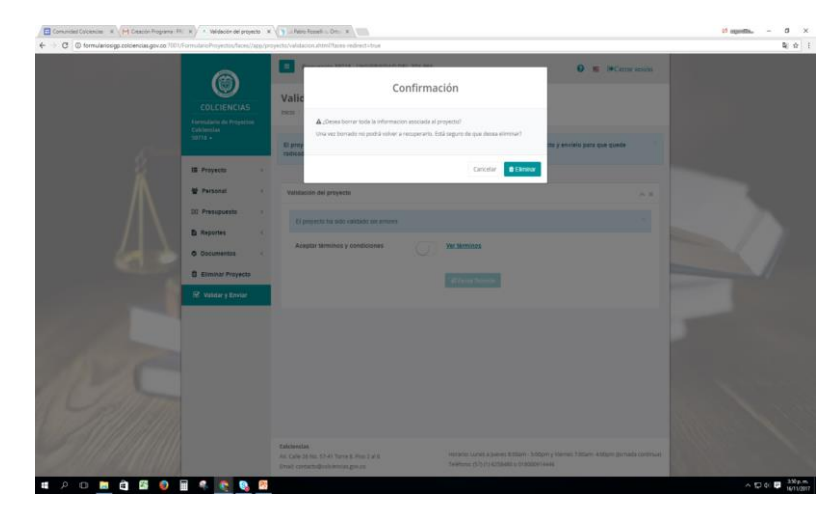

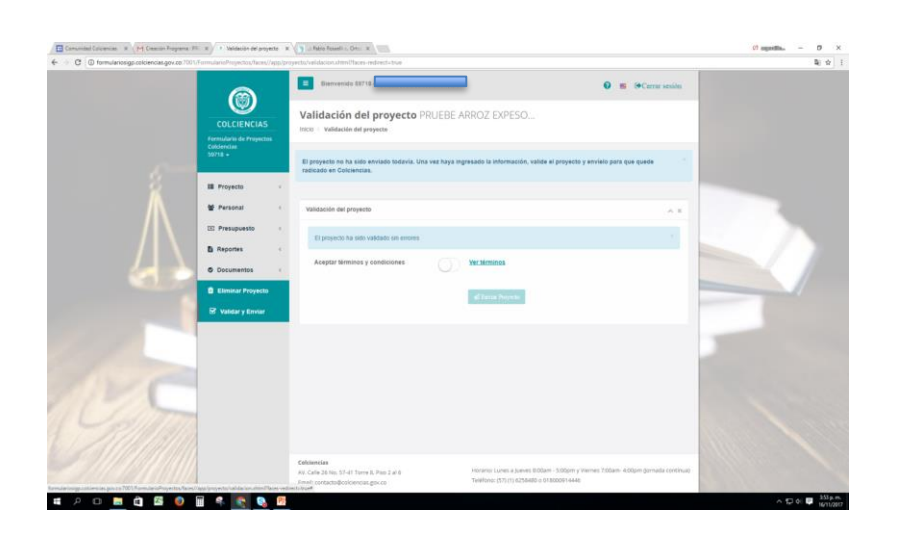

Recuerde que sí acepta eliminar perderá toda la información que ha registrado. Una vez borrado no podrá volver a recuperarlo.

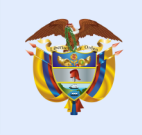

**El futuro** Gobierno es de todos de Colombia

### A tener en cuenta:

- El programa no puede ser validado y enviado hasta tanto no haya realizado el envío de todos los proyectos asociados al programa. Es decir, que si al momento que registro el programa relacionó que estaba conformado por 4 proyectos, debe realizar el registro, la validación y el envío de cada uno de los 4 proyectos asociados.
- Puede ingresar cuántas veces sea necesario al formulario en línea de programas y proyectos para realizar ajustes antes de que el programa o proyecto sea validado, con la contraseña y usuario que recibió en el correo electrónico
- Una vez validado y enviado el programa y los proyectos puede realizar ajustes mientras esté abierta la convocatoria, para ello debe oprimir el botón modificar programa o modificar proyecto, inmediatamente, el sistema enviará el siguiente mensaje: ' ¿Está seguro de modificar el proyecto?, una vez confirme esta acción el proyecto ya no estará radicado en Colciencias. **Para volver a radicarlo debe validar y enviar de nuevo el programa y/o proyecto una vez lo haya modificado**.
- Es necesario que realice el registro del programa y de los proyectos asociados al programa con suficiente *tiempo de forma que no tenga inconvenientes de último momento para la validación y envío de la información al sistema*.

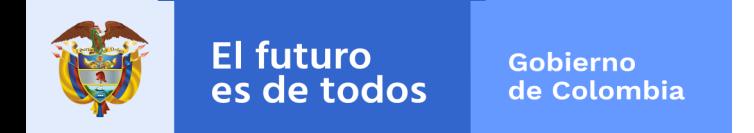

Convocatoria 842-2019

### **Colciencias – Ministerio de Salud y Protección Social**

En caso de inquietudes o comentarios sobre la presente convocatoria, favor diligenciar el formulario electrónico que se encuentra disponible en el enlace http://www.colciencias.gov.co/ciudadano/canal-pqrds, con el asunto "Convocatoria para presentar Programas de Investigación en temáticas priorizadas en ciencias médicas y de la salud".